# Tillæg 1: Digitalisering af fladetegninger

## Digitalisering af nyere udgravningsplaner

For at digitalisere fladetegninger (eller flere sammenhængende detailtegninger) kræves som minimum én tegning med fire opmålte hjørner. Hvis muligt kan man med fordel måle alle hjørner. Er målesystemet udsat med GPS, kan punkterne herfra også benyttes.

- Åbn et nyt projekt
- Åbn din målepunktstabel / din tabel med dit målesystem
- Find det plugin, der hedder Georeferering GDAL, det ligger under Raster. Hvis ikke den ligger der, så skal plugin'et installeres. Det gør du på følgende måde:
	- o Klik på Plugins
	- o Klik på Administrér og installér Plugins
	- o Find Georeferering GDAL
	- o Når du har fundet den klikker du på installér
- Klik på Georeferering
	- o Klik på Åbn Raster

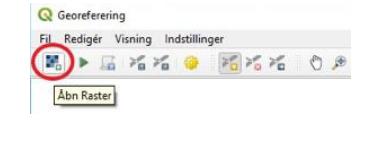

- o Tilføj målepunkter
	- Klik på dine søm / dine hjørner og vælg *Fra kortkanvas*, så kan du klikke på dine målepunkter i kortvinduet og så udfylder den selv koordinaterne.

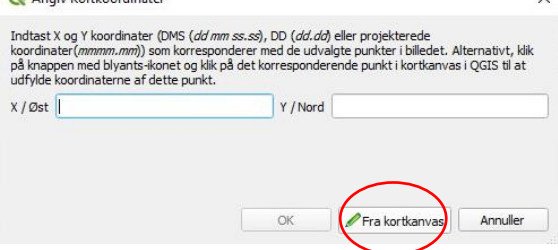

- $\circ$  Når du har tilføjet de målepunkter du skal bruge, så klik på den grønne trekant Start Georeferering
- o Herefter vil du blive bedt om at sætte transformationstypen klik på OK
	- Tjek, at det er det rigtige koordinatsystem, der er valgt
	- **Vælg en placering under Output raster**
	- Klik på OK
- o Tryk dernæst på Start Georeferering igen.
- o Luk vinduet
- o Gem evt. GCP-punkterne (de punkter du har sat på dine målepunkter på billedet)
- o Din rasterfil er nu georefereret.

Du kan nu gentage processen med endnu en fladetegning

o Har du ikke målepunkter på den næste tegning kan du anvende de hjørnekryds du har på den tegning du netop har georeferet.

#### <sup>\*</sup>Digitalisering af fladetegninger - QGIS

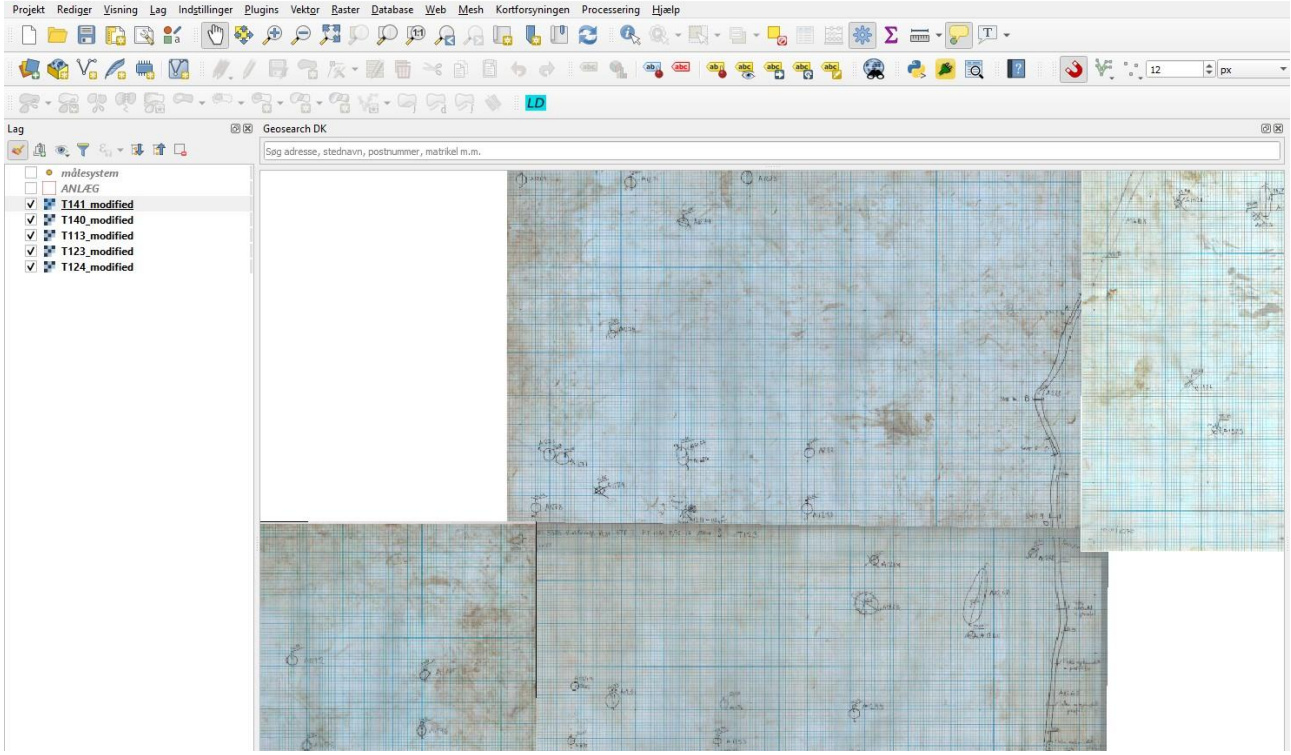

- Hvis ikke georefererede tegninger ligger helt lige, hvad de jo sjældent gør, så kommer der en sort kant omkring tegningen.
- Denne kan fjernes på følgende måde:
	- o Dobbeltklik på den pågældende tegning
	- o Vælg den fane, der hedder Transparens
	- o Skriv 0 i bjælken Yderligere ingen-data-værdi

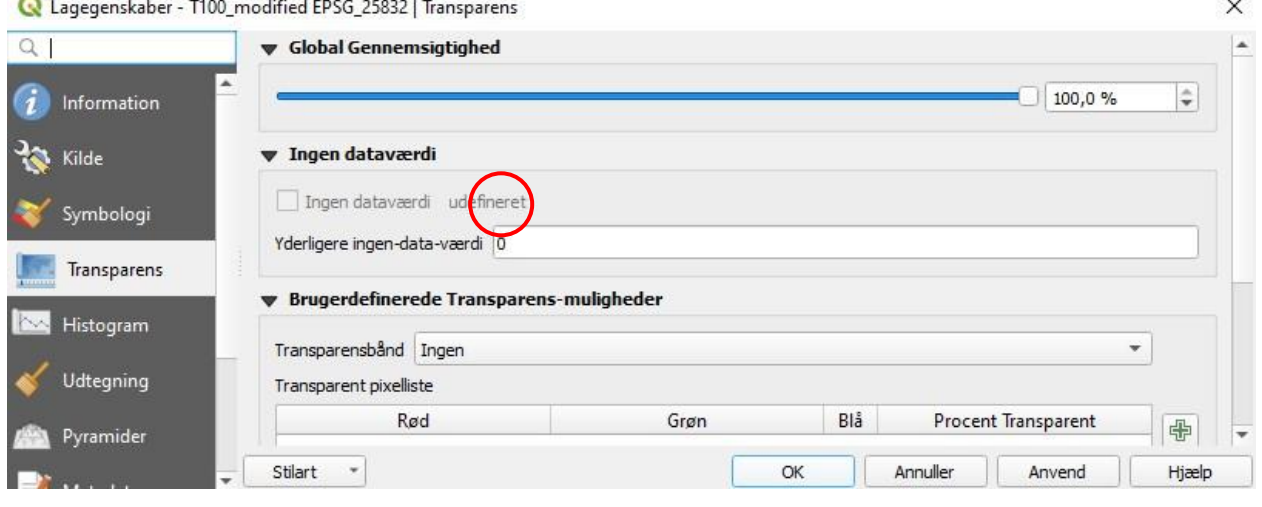

- Klik på Anvend
- Klik på OK

1014

 $1000/$ 

### Digitalisering af ældre udgravningsplaner

I forbindelse med ældre udgravninger har man ofte kun ganske få målepunkter til mange planer. Derfor kan disse ikke georefereres på samme måde som planer fra nyere udgravninger.

- Åbn et nyt projekt
- Find det plugin, der hedder Georeferering GDAL, det ligger under Raster. Hvis ikke den ligger der, så skal plugin'et installeres. Det gør du på følgende måde:
	- o Klik på Plugins
	- o Klik på Administrér og installér Plugins
	- o Find Georeferering GDAL
	- o Når du har fundet den klikker du på installér
- Klik på Georeferering
	- o Klik på Åbn Raster

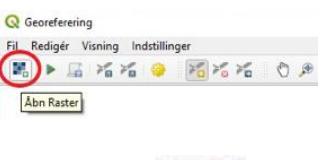

- o Tilføj målepunkter
	- Klik på dine hjørner
- o I hvert hjørne indtaster du de pågældende koordinater, f.eks. 1000/1000 eller 1020/1000 i den boks der kommer op

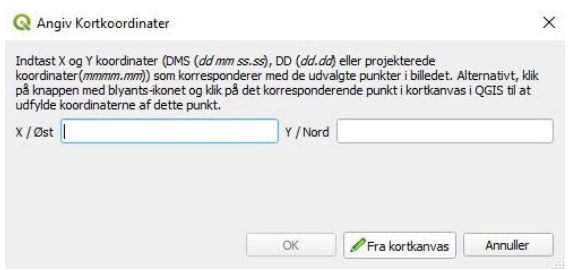

- o Når du har tilføjet de målepunkter du skal bruge, så klik på den grønne trekant Start Georeferering
- o Herefter vil du blive bedt om at sætte transformationstypen klik på OK
	- Tjek, at det er det rigtige koordinatsystem, der er valgt (EPSG:25832)
	- **Vælg en placering under Output raster**
	- Klik på OK
- o Tryk dernæst på Start Georeferering igen.
- o Luk vinduet
- o Gem evt. GCP-punkterne (de punkter du har sat på dine målepunkter på billedet)
- o Din rasterfil er nu georefereret ud fra de midlertidige koordinater.
- o Gentag processen til alle tegninger er georefereret ud fra de midlertidige koordinater.
- $\circ$  Tjek for evt. overlap anlæg på én tegning, der bliver skjult af andre tegninger.
	- Placer tegningerne i den rækkefølge i lagoversigten, som giver bedst mening.
- o Når alle tegninger sidder hvor de skal i forhold til hinanden gør du følgende:
	- Klik på Raster
	- **Klik på Diverse**
	- Klik på Flet

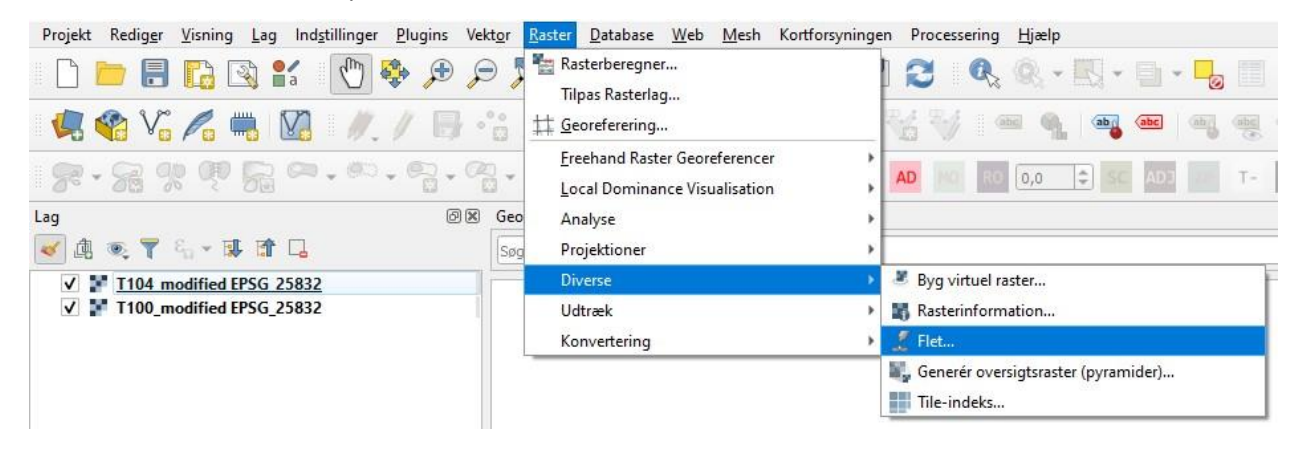

- Klik på de tre prikker ud for Inputlag
- Vælg de rasterfiler, der skal sættes sammen
- Klik på OK

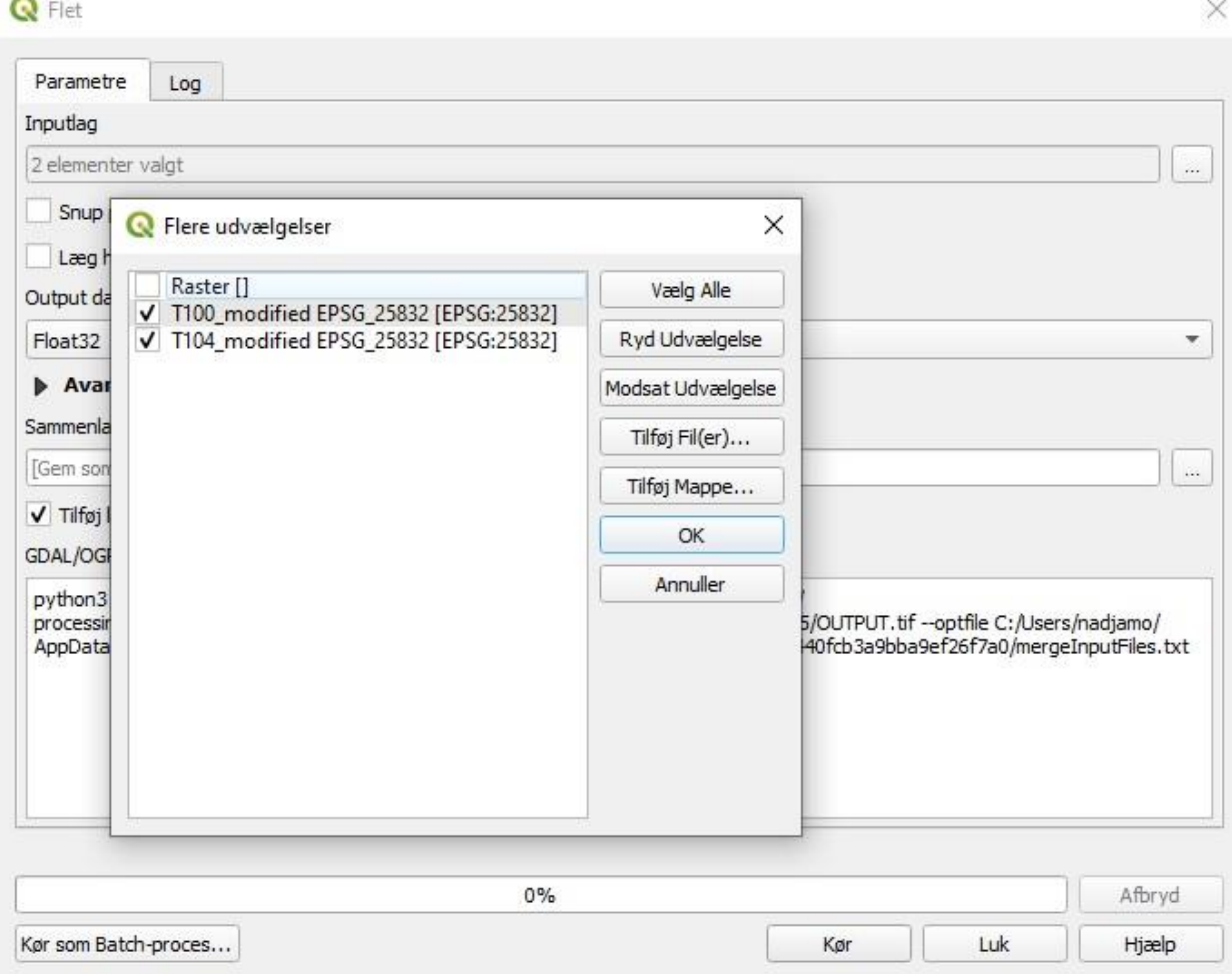

- Klik derefter på de tre prikker ud for Sammenlagte og vælg Gem til fil
- Vælg filnavn, filtype og placering
- Klik på Kør
- Klik på Luk, når processen er færdig
- Dine rasterfiler er nu sat sammen til én rasterfil vær opmærksom på at farven på dine raster ser anderledes ud, det er ikke fordi du har gjort noget forkert!
- Du er nu klar til at georeferere din rasterfil efter "rigtige" koordinater dette gør du ved at gentage processen fra starten:
- Find det plugin, der hedder Georeferering GDAL, det ligger under Raster.
- Klik på Georeferering
	- o Klik på Åbn Raster

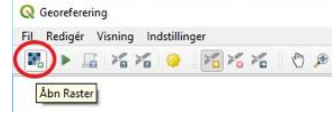

- o Tilføj målepunkter
	- Klik på de punkter hvor du kender koordinaterne
		- Har du målepunkterne liggende digitalt kan du gøre brug af vælg *Fra kortkanvas*, så kan du klikke på dine målepunkter i kortvinduet og så udfylder den selv koordinaterne.
		- Har du ikke koordinaterne digitalt, så kan du indtaste koordinaterne manuelt. I stedet for kommaer bruges punktummer, F.eks. 697244.920103

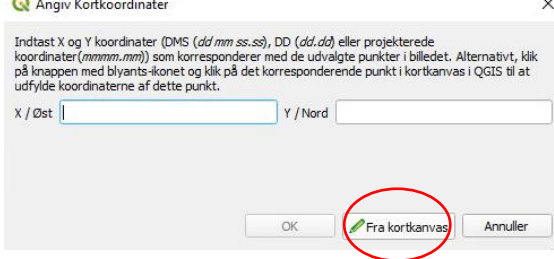

- o Når du har tilføjet de målepunkter du skal bruge, så klik på den grønne trekant Start Georeferering
- o Herefter vil du blive bedt om at sætte transformationstypen klik på OK
	- Tjek, at det er det rigtige koordinatsystem, der er valgt
	- Vælg en placering under Output raster
	- Klik på OK
- o Tryk dernæst på Start Georeferering igen.
- o Luk vinduet
- o Gem evt. GCP-punkterne (de punkter du har sat på dine målepunkter på billedet)
- o Din rasterfil er nu georefereret.

## Digitalisering af georefererede rasterfiler

- Opret en tabel (se vejledning)
- Gør tabellen redigérbar
	- o Markér tabellen
	- o Klik på blyanten
- Vælg tilføj polygonobjekt og begynd at klikke rundt langs kanten af det objekt du ønsker at digitalisere. Højreklik for at afslutte.
- Ved digitalisering af planer (der ikke er sat sammen til én raster), hvor en tegning lapper over en anden, så man f.eks. ikke kan se et anlæg helt, kan man slukke for den pågældende tegning ved at fjerne hakket ud for tegningen i lagoversigten. Det gør man ved at klikke på det. Det er også muligt at flytte tegninger over og under andre i lagoversigten.